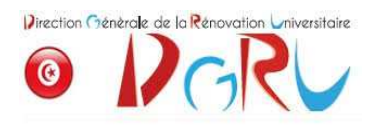

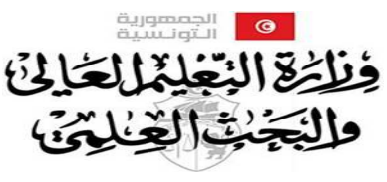

الإدارة العامة للتجديد ألجامع

# **Utilisation de l'application**

**"Supplément au Diplôme "** 

L'application supplément au diplôme permet de créer un supplément au diplôme à la fin du cursus de chaque étudiant (en Licence).

Voici les étapes à suivre pour créer le supplément au diplôme :

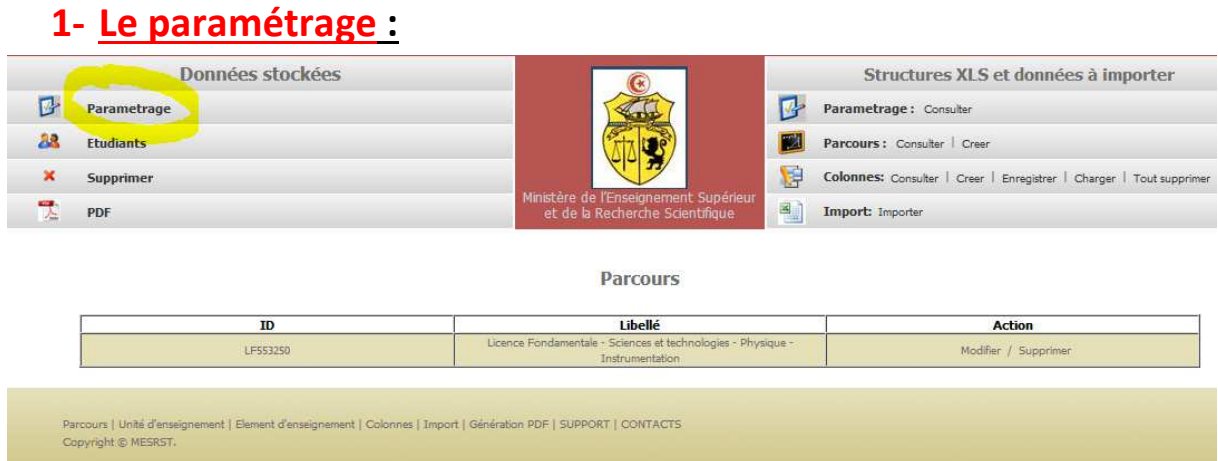

Chaque établissement doit s'identifier à l'aide du bouton paramétrage, en cliquant sur ce bouton cet écran s'affiche :

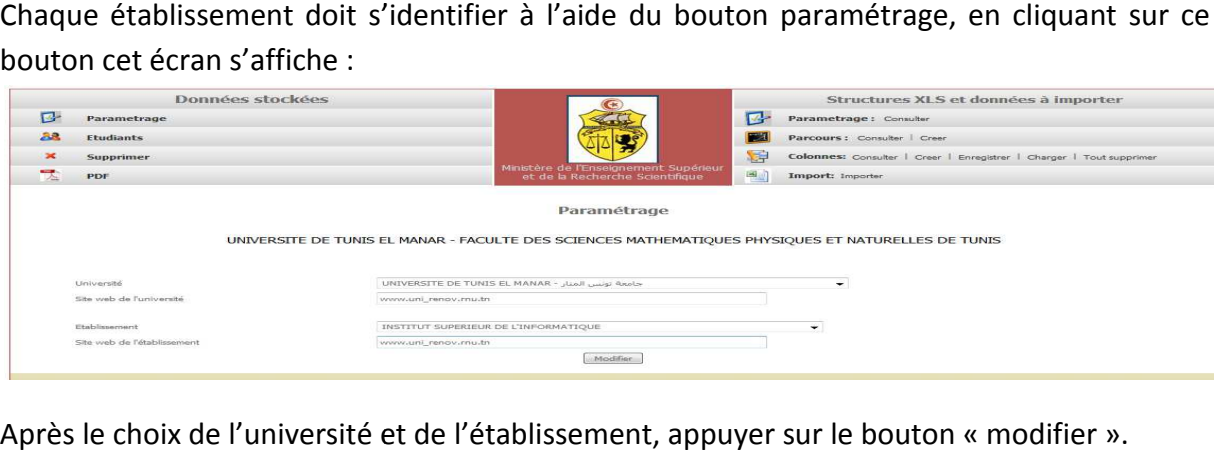

Après le choix de l'université et de l'établissement, appuyer sur le bouton

# **2- Création du parcours**

Chaque établissement doit créer ses propres parcours en cliquant sur "créer" devant l'intitulé du parcours, comme l'indique la figure ci-dessous :

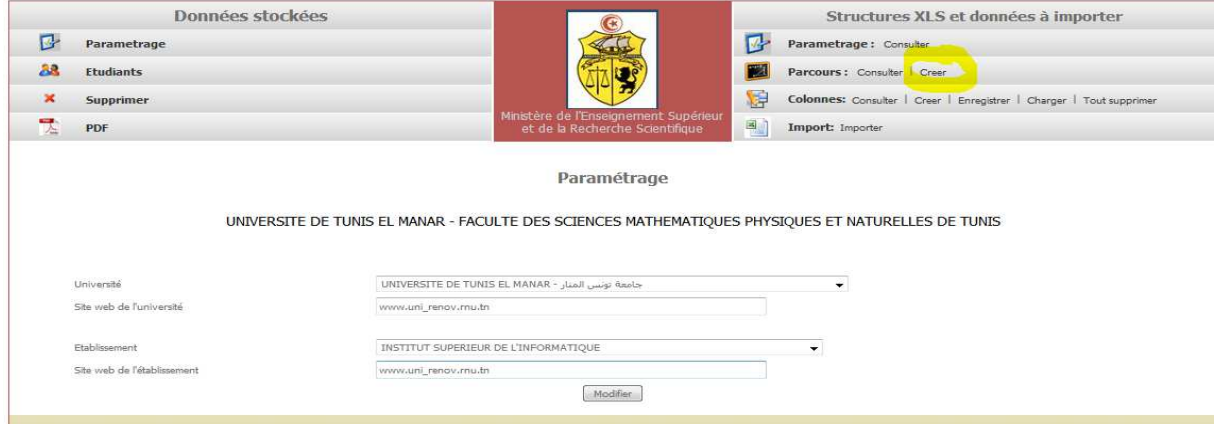

Une interface permettant la création des parcours s'affiche s'affiche :

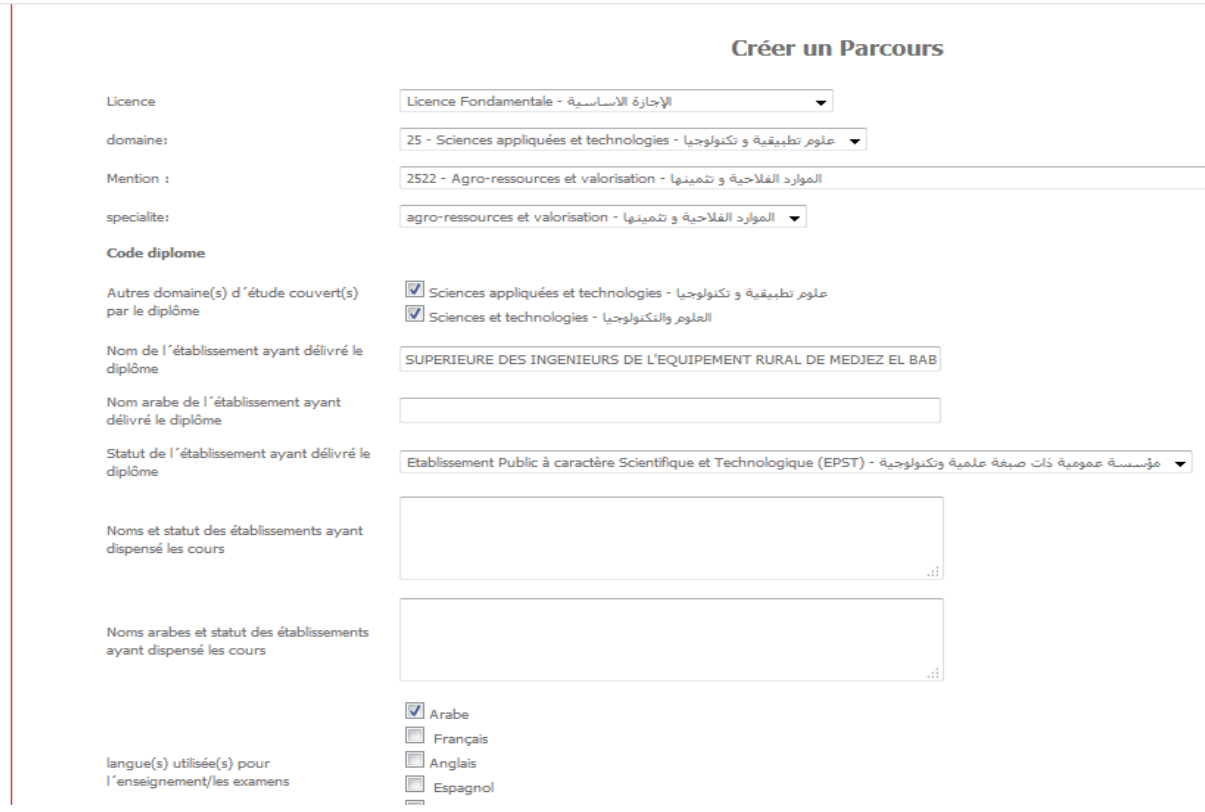

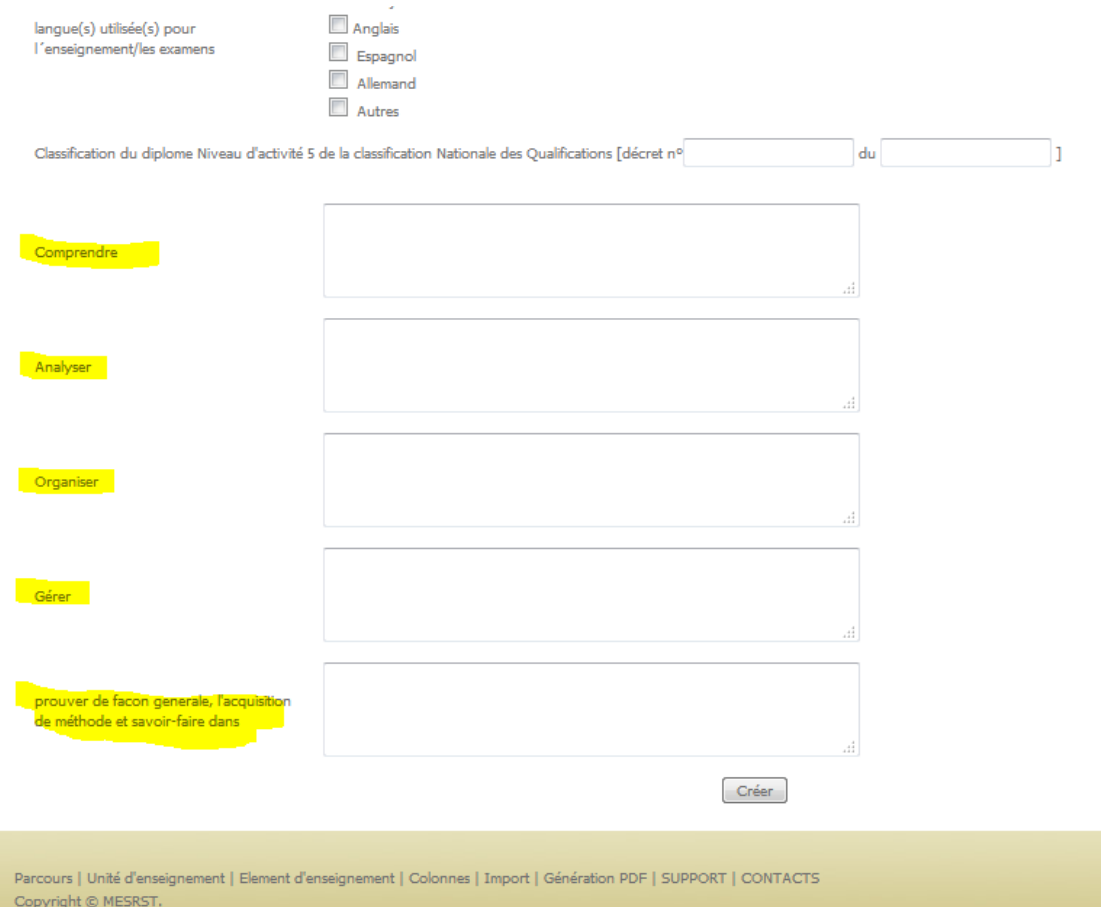

Il faut remplir minutieusement les champs de description du parcourspuisqu'ils seront affichés dans le supplément au « organiser », « gérer », « prouver de façongénérale », « l'acquisition de méthode et savoirfaire dans :». diplôme: « comprendre », « analyser »,

Ces champs sont déjà fournis dans la demande d'habilitation envoyée au ministère et validée par la commission nationale sectorielle.

Vous pouvez retrouver les demandes d'habilitation dans la plateforme dédiée à l'habilitation « **www.uni-renov.rnu.tn renov.rnu.tn** /espace etablissement» (chaque établissement possède un login et un mot de passe pour y accéder).

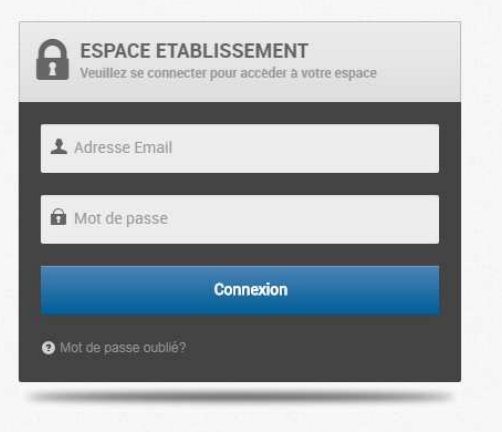

Une liste des demandes d'habilitation est alors affichée.

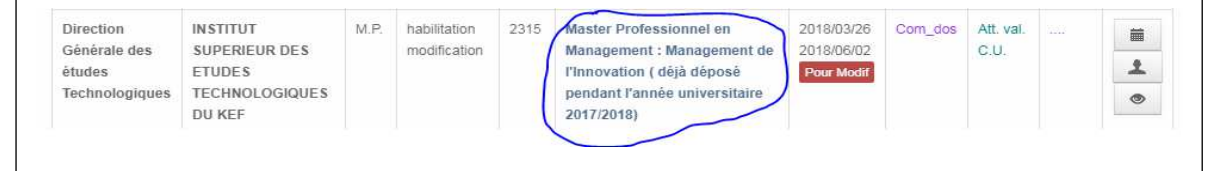

Supplément au diplôme - DGRU - JUILLET 2018

Ci-dessous une demande acceptée par la commission. Il suffit de cliquer sur la demande (ou le parcours)pour y accéder et l'interfacecontenant les détails du parcours s'affiche :

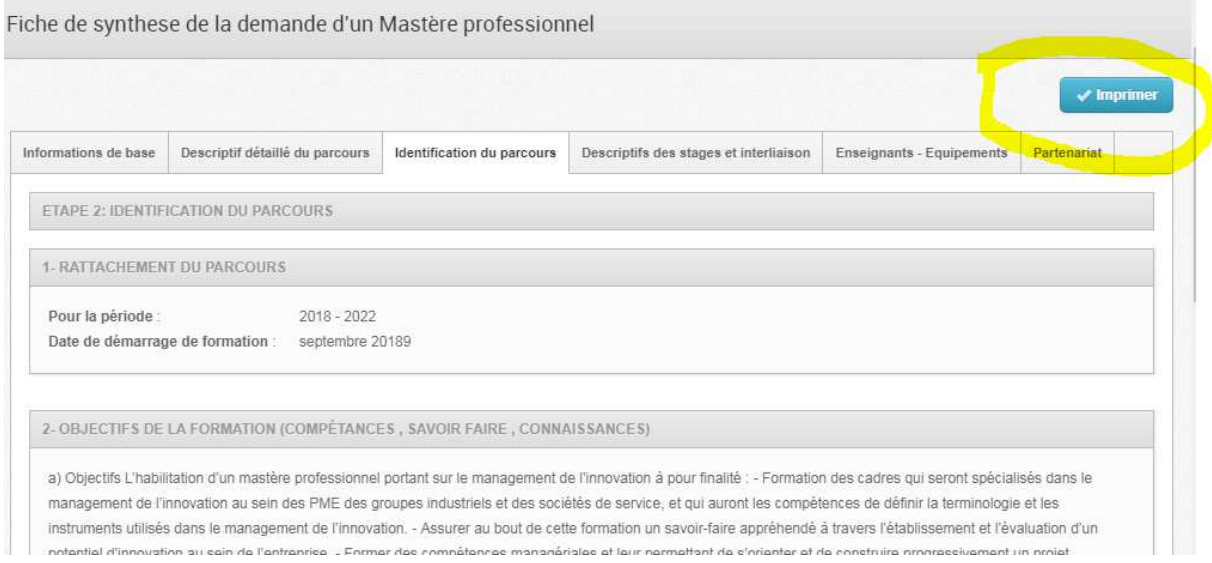

Si votre parcours n'existepas sur la plateforme uni-renov (espace établissement), vous Si votre parcours n'existepas sur la plateforme uni-renov (espace établissement), vous<br>pouvez alors consulter les guides des commissions sectoriels accessibles sur uni-renov (http://www.uni-renov.rnu.tn/content/fr/115/Guide-des-Commissions-NS.html), ou s'adresser au responsable du département ou au Directeur de l'établissement établissement.

Après avoir fourni toutes les informations demandées par l'application "Supplément au diplôme", appuyer sur le bouton "créer" pour terminer et enregistrer le parcours.

La consultation, la modification et la suppression d'un parcours se fait via cette interface en cliquant sur le bouton "consulter" devant "parcours".

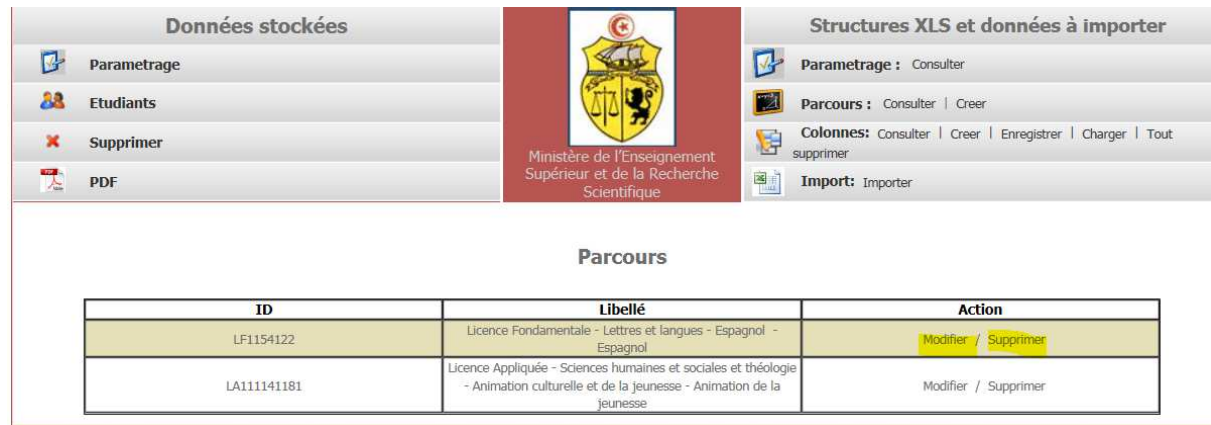

## **3- Définition des colonnes**

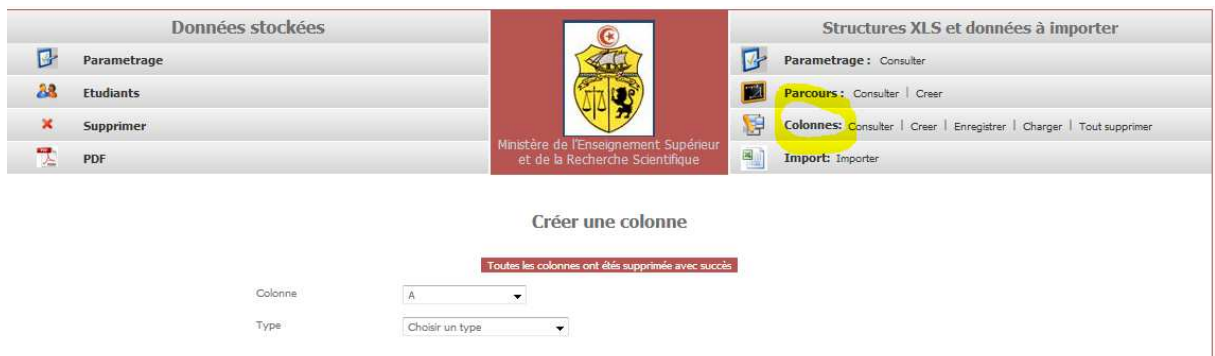

Cette étape est indispensable pour la définition de la structure du tableau Excel importé de l'application "SALIMA".

Le fichier Excel importé, comporte la liste des étudiants *admis.* 

Ce fichier Excel devrait être modifié par le responsable du service de la scolarité de l'établissement en y rajoutant les informations nécessaires pour la description du supplément au diplôme (non fournis par "SALIMA"comme par exemple, la durée du stage, le lieu du stage, les prérequis en C2I et autres compétences, les langues maitrisées...etc.)

La définition des colonnes par cette application se fait en cliquant sur le bouton "créer" qui se situe devant "colonnes".

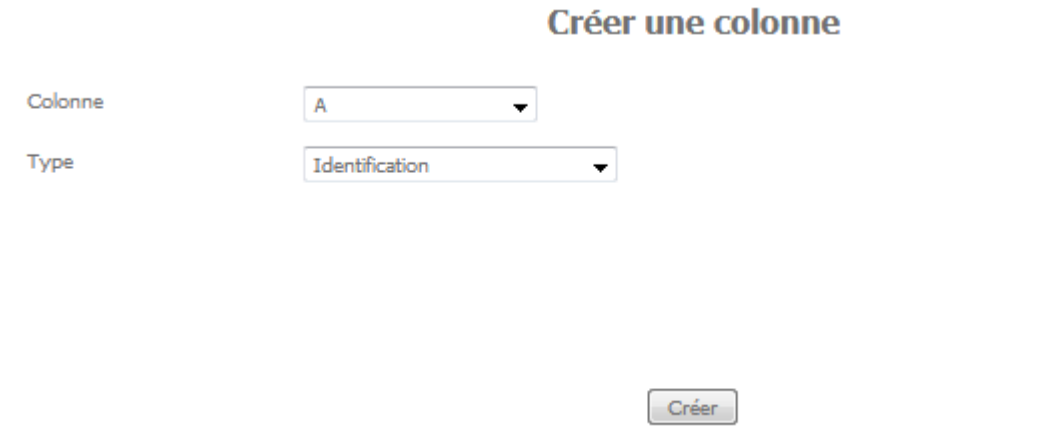

La colonne A(Figure ci-dessous) permet l'identification de l'étudiant (si la colonne A du La colonne A(Figure ci-dessous) permet l'identification de l'étudiant (si la col<br>fichier Excel est importée de SALIMA, elle comporte l'identification de l'étudiant),

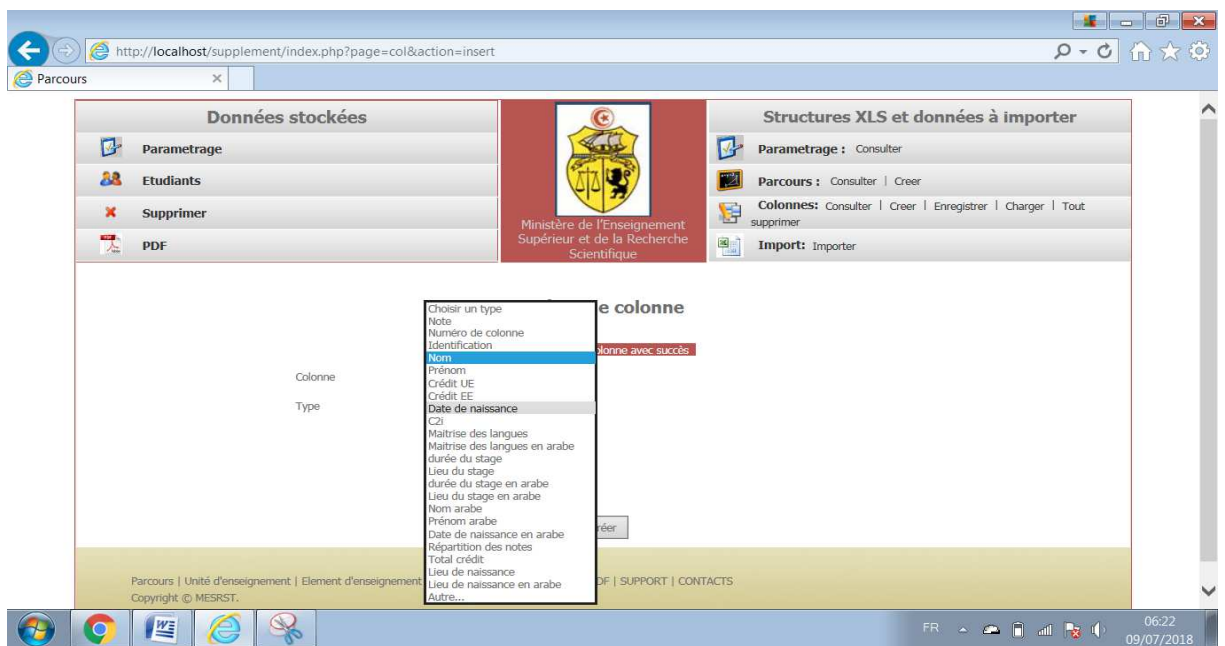

Pour la moyenne (durant les 3 ans) de l'étudiant, il faut choisir le type de colonne comme «note». 2 autres listes déroulantes s'affichent dont la liste des modalités « moyenne». Une fois le choix est fait,consulter la structure de la définition de votre tableau Excel.

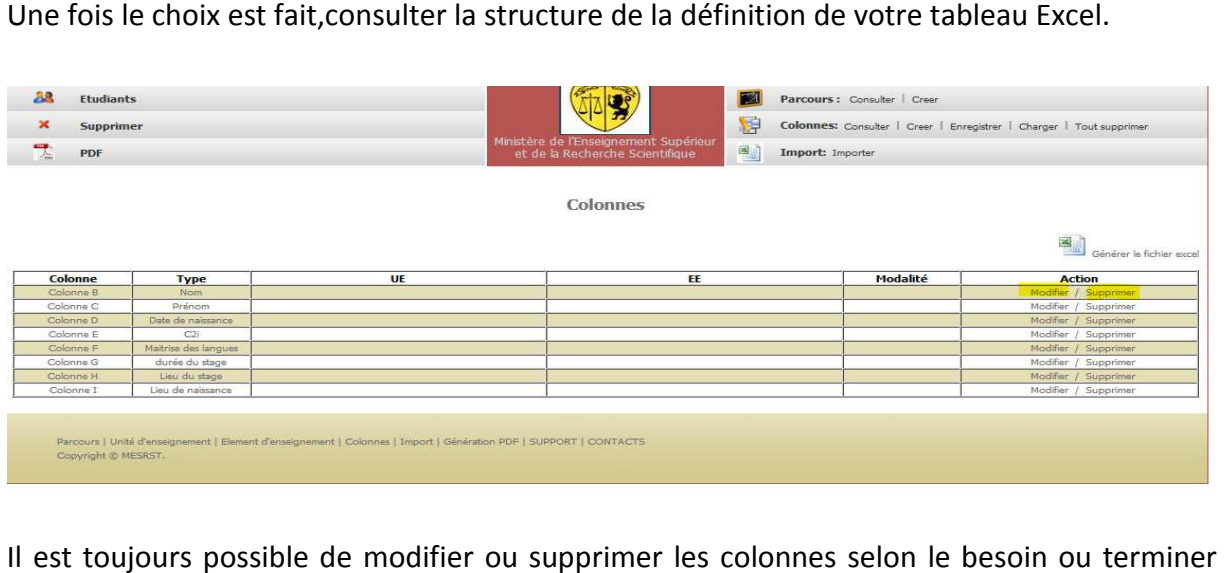

Il est toujours possible de modifier ou supprimer les colonnes selon le besoin ou terminer par l'enregistrement de la structure avec le parcours paramétré.

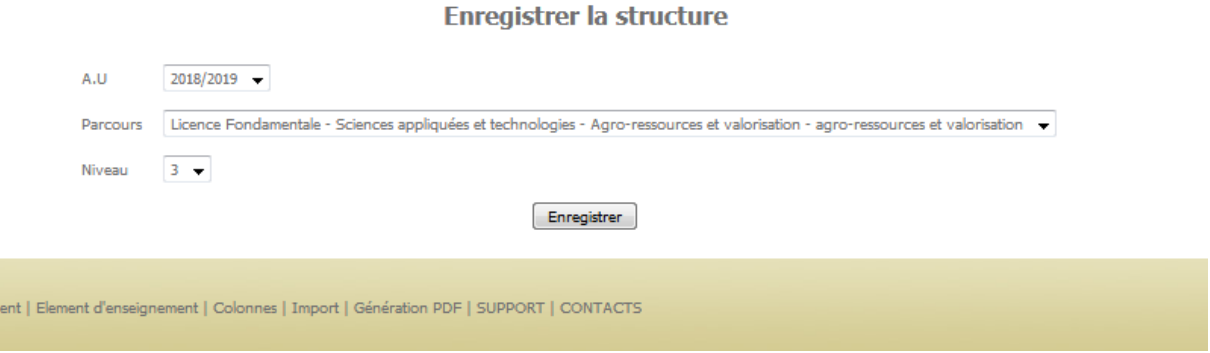

Cette procédure sera répétée autant de fois que nécessaire pour configurer tous les parcours de l'établissement.

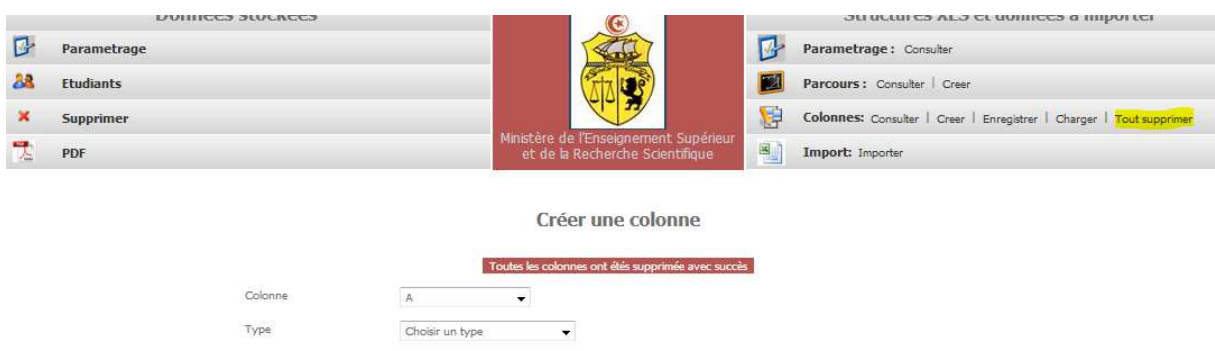

Le bouton "tout supprimer" permet d'effacer les colonnes configurées, mais ne supprime pas la structure déjà enregistrée relative au parcours choisi.

Le bouton "charger" permet de chargerla structure d'un parcours déjà configurée dans la base.

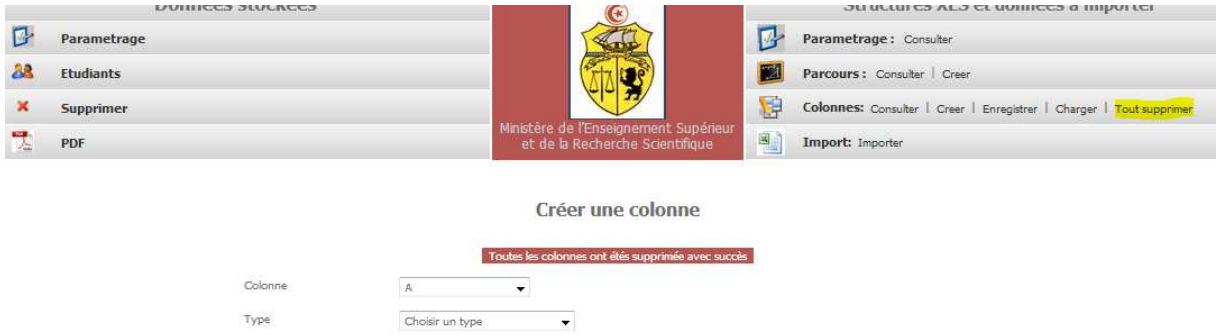

Une fois une structure de colonnes est créée, elle pourra être changée, utilisée et/ou modifiée pour d'autres parcours parcours.

#### **4- Importation des données portation données:**

L'importation du fichier Excel de SALIMA dans la base de supplément au diplôme se fait à travers l'interface ci-dessous.

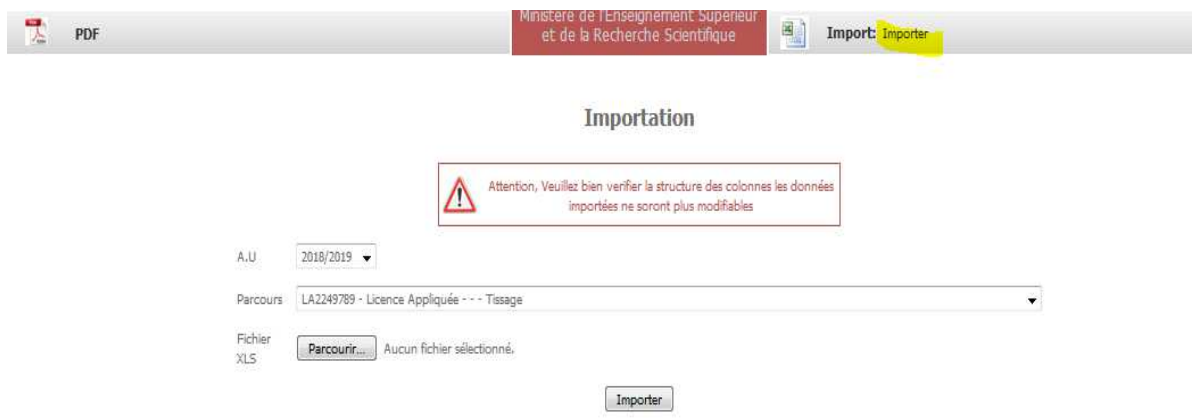

L'utilisateur doit choisir l'année universitaire et le parcours, puis importer le fichier Excel depuis SALIMA (ou modifié par le responsable de la scolarité) en choisissant l'emplacement du fichier Excel :

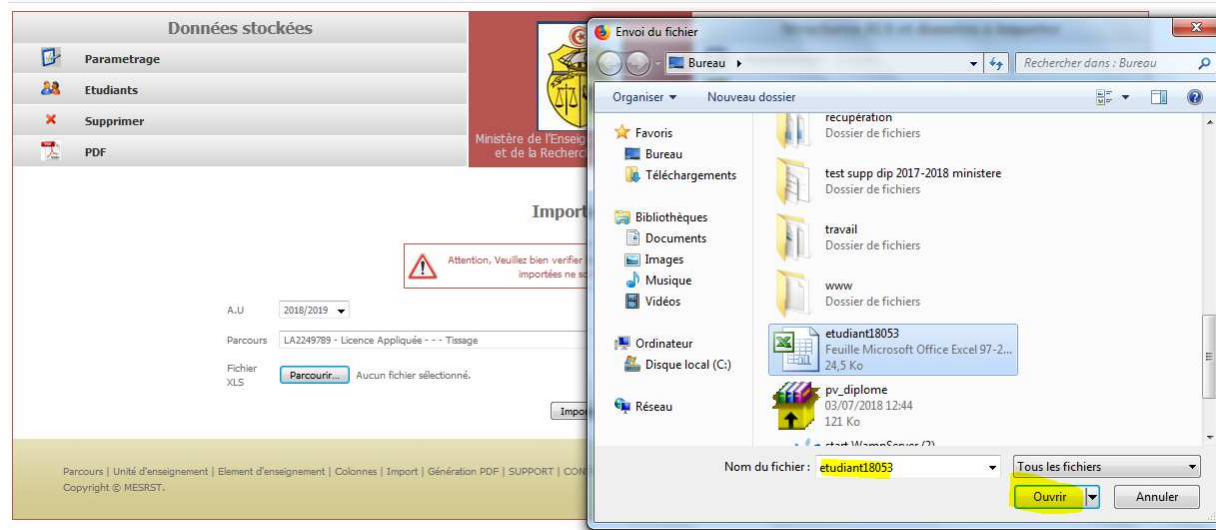

Cliquez sur le bouton "ouvrir" puis "importer" pour terminer l'étape permettant de remplir la base « étudiants » du parcours. Le bouton « Etudiants » permet de consulter la liste des étudiants. Le bouton "supprimer" permet de vider la table « « étudiants».

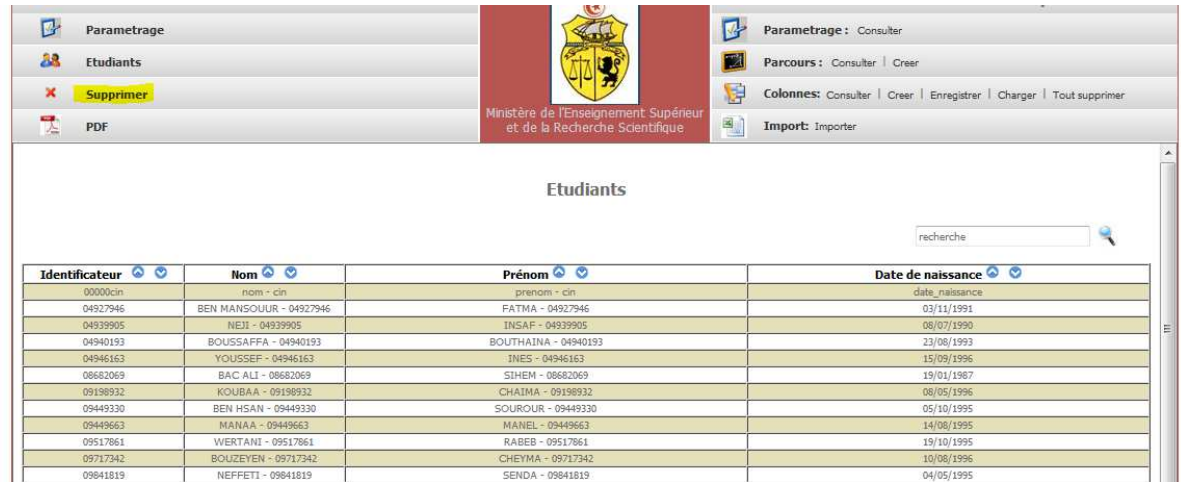

Finalement, pour générer le supplément de diplôme de tous les étudiants de ce parcours, il suffit de cliquer sur le bouton "PDF".

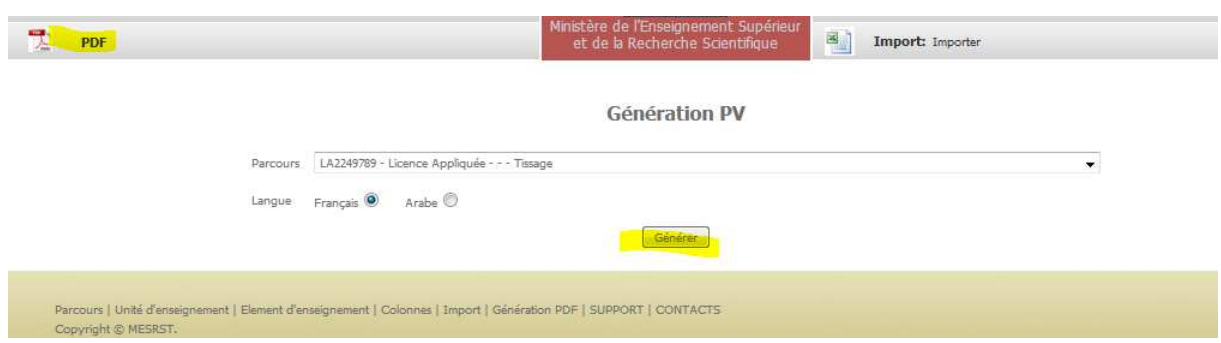

Il convient de noter qu'actuellement seule la version française est disponible.

Cliquez sur générer pour visualiser et imprimer tous les suppléments au diplômes des étudiants d'un même parcours parcours.

Ci-dessous un exemple de supplément au diplôme généré en format pdf. dessous

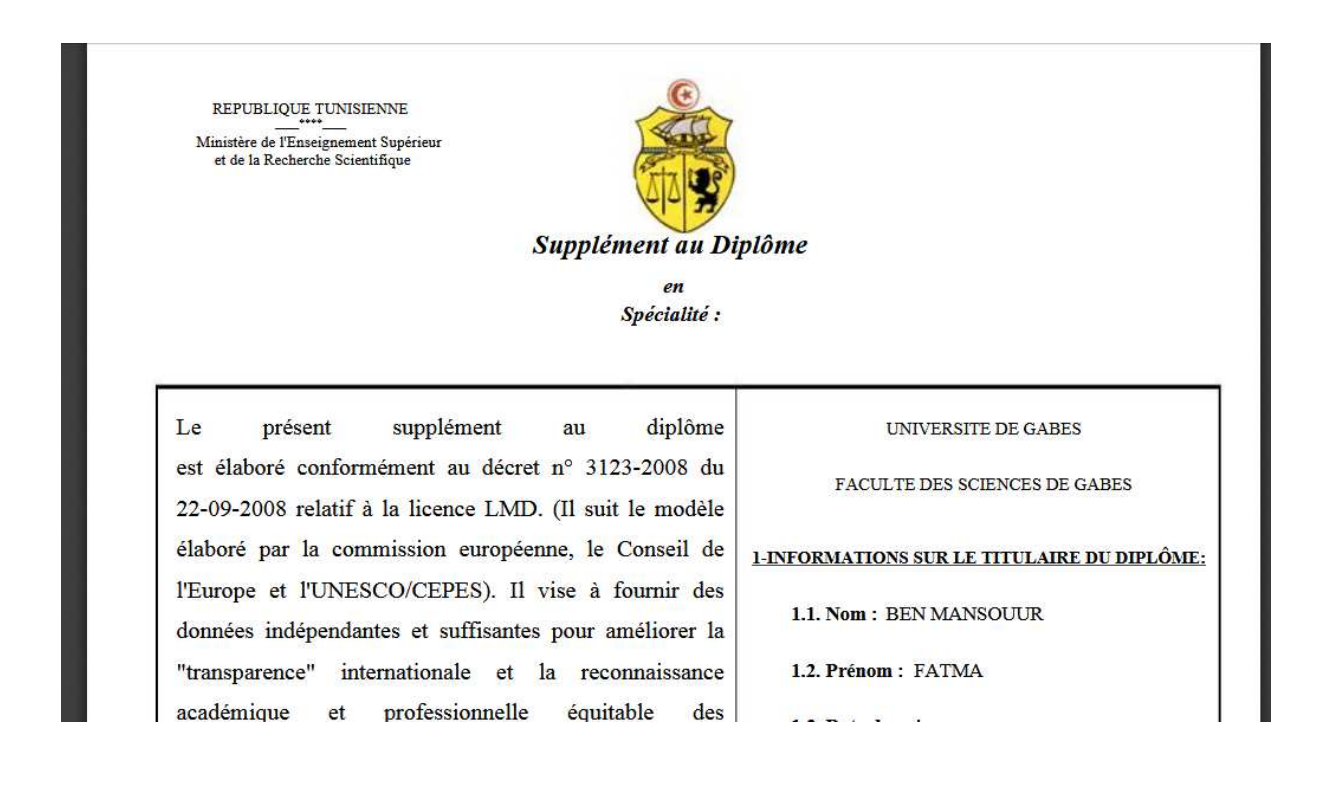

### Bon courage.